Zenobia Ealy

- Start Page > School (Setup header) > PowerTeacher Pro Settings (Grading header)
- **Display Settings:** Select options to determine how the class lists and grades (including standards and traditional grades) appear in PowerTeacher Pro.
- **District Categories for Teachers:** Categories are groups of the same types of assignments. Categories can only be created at the District Level by Cantey and pushed down to schools. If you would like a Category created for standardization at your schools please email Cantey. Teachers can still create their own categories. At the school level you can only Manage which Category your teachers can view or not view in the gradebook.

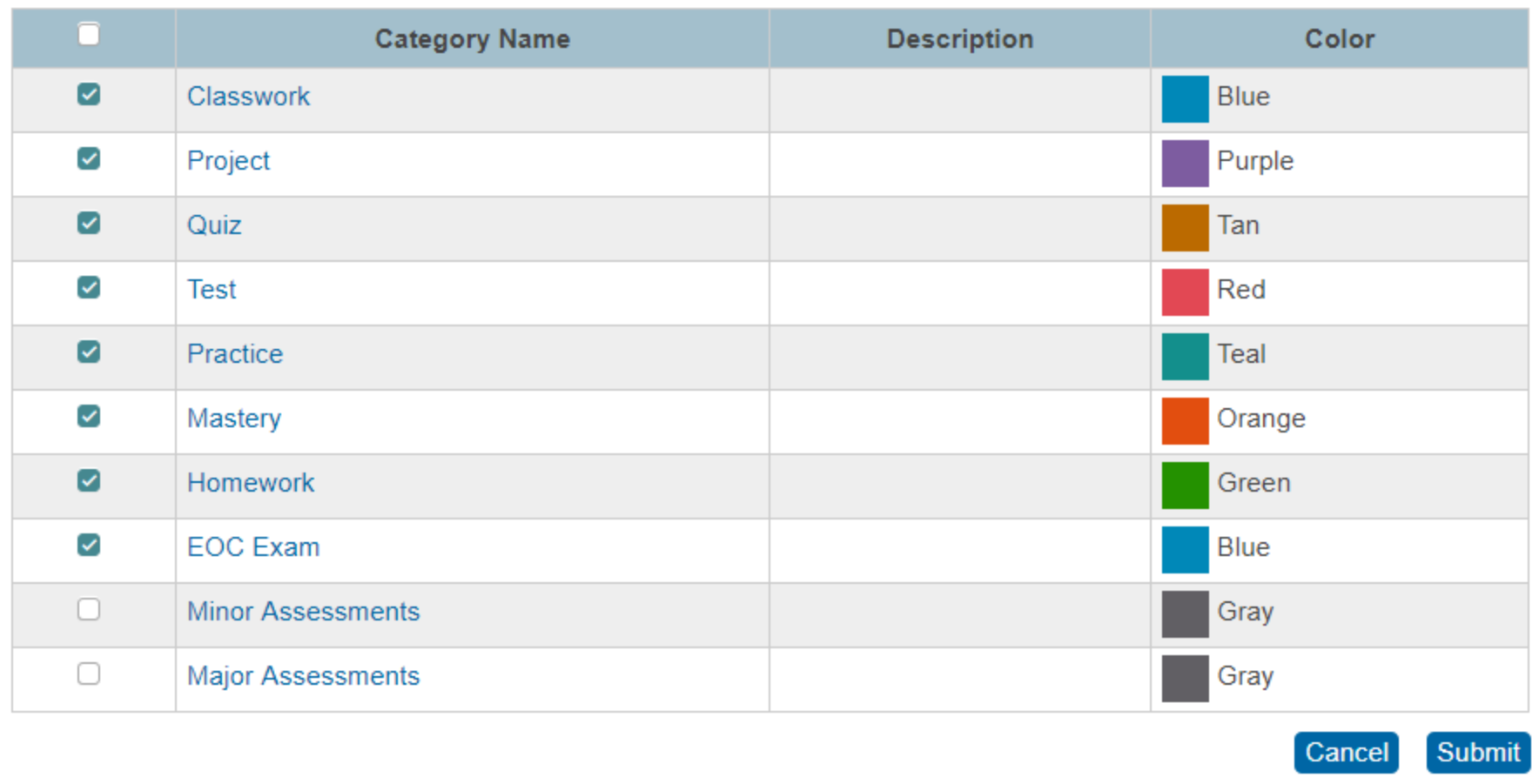

#### **Grade Setup Preferences:**

- ➢ Traditional Setup no EOC (District Wide): Equal calculation across all terms F1= 50%S1 + 50%S2
- ➢ Traditional Setup w/ EOC (District Wide): Traditional Grades with an End of Course Exam for 20% - Can be used for Year-long or Semester Classes
- District can create a Traditional Grade Setup by school and push it to teachers gradebook for standardization. Email Cantey so you can fill out a form to have this school specific Traditional Grade Setup created.
- ▶ Can't setup the Traditional Grade Setup for schools until the school has setup their Final Grade/Reporting Term Setup.
- If allowed PS Admin at the school level can decide if teaches in the PT Pro gradebook can "edit traditional calculations" and "edit drop scores".
- ▶ PS Admin can have Decimal Places display and how many. They can also decide on Round (recommended) or Truncate grade scores.
- Citizenship is school optional
- Student Grade Scales in the state of South Carolina this scale should NOT be used. Do not use this scale on individual students.

- **Sections (Grade Setup Preference):** setup traditional grade to be pushed down to PT Pro gradebooks by sections
	- ➢ Grade Setup Preferences > Sections tab > click "Add" button > check the section(s) > click "Next" > Choose "Calculation Formula" and other settings.

Grade Setup Preferences - Montessori School of Camden

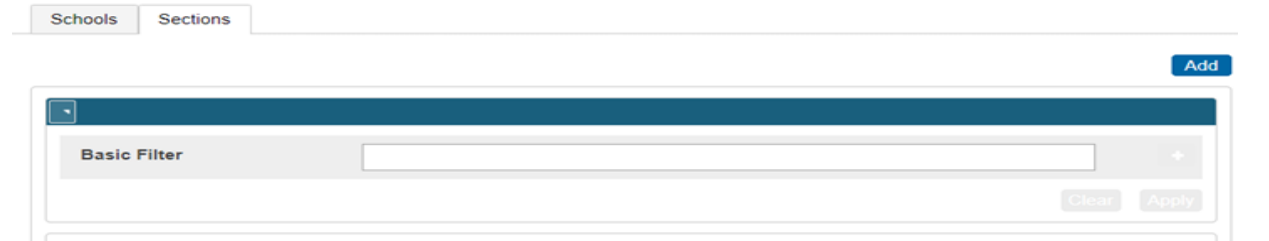

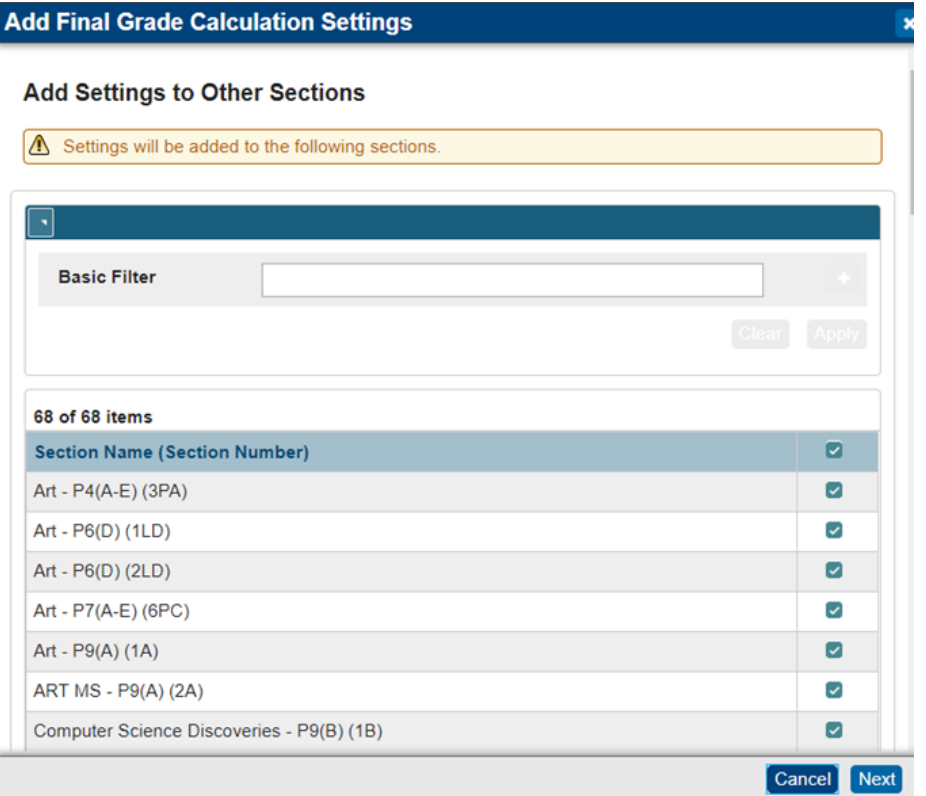

#### **Add Final Grade Calculation Settings**

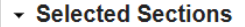

P7(A-E) (1L), P8(A-E) (1L), P9(A-E) (1L), P3(A-E) (1UE), P4(A-E) (1UE), P6(A-E) (1UE), P7(A-E) (1UE), P8(A-E) (1UE), P9(C) (1C), P9(D) (1D)... Show More

#### Traditional Grades

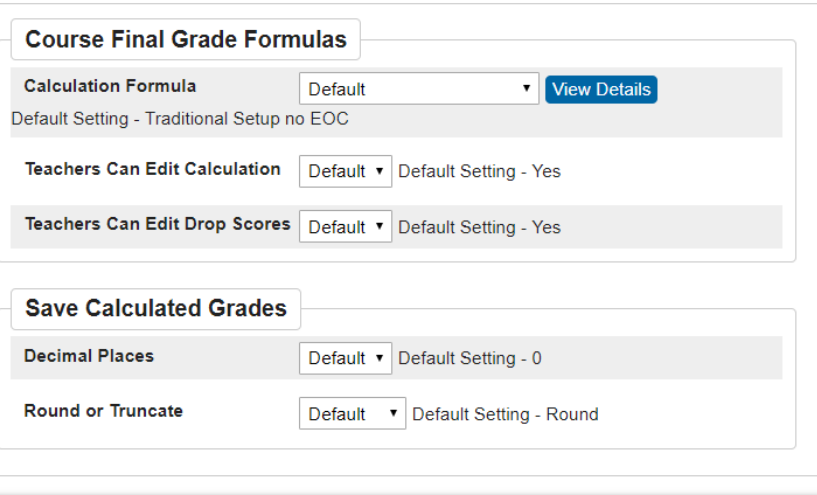

Previous Cancel Submit

- **Lock Reporting Term Settings:** Determine when a reporting term should be locked to prevent updating grades. Note: Must have the PT Pro Administrator role.
	- ➢ **Enable Term Locks** check to enable and uncheck to disable
	- ➢ **Days After Reporting Term** Enter the number of days after the reporting term ends to lock score and grade entry in PowerTeacher Pro gradebook. The term is locked at the beginning of the day. For example: the reporting term ends on June 10. You enter 5 in this field to lock the reporting term five days later. The lock engages on June 15 at 12:00 AM To lock the term at the end of the last day of the term, enter 1 so that the lock engages at 12:00 AM the day after the last day of the term.
	- ➢ **Number of Days to Warn Teachers** Enter the number of days in advance of the lock to notify teachers that a term will be locked. When enabled, a banner message appears in PowerTeacher Pro informing teachers of the impending lock date.
- **Traditional Grade Calculation Formulas**: You can only the setup at the district level. Changes cannot be made.
- **Section Readiness:** A report that identifies which teachers have indicated that their grades are ready for report cards.

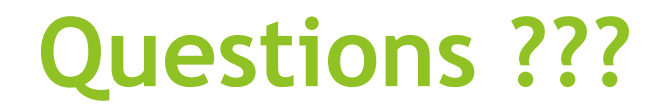